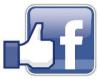

My email: <a href="mailto:pamela.stephens890@gmail.com">pamela.stephens890@gmail.com</a>

My web page: <a href="http://pamstephens890.weebly.com/">http://pamstephens890.weebly.com/</a>

# Learn the Lingo

- a. **Wall** A **Facebook wall** is the area on a profile or page where friends and "fans" can post their thoughts, views, or criticisms for everyone to see (**HOME**)
- b. News Feed On the Facebook social networking site, a News Feed is a list of updates on your own Facebook home page. The News Feed will show updates about those people who are in your friend's list, as well as the advertisements. (your name)
- c. Post/Status A Facebook status is an update feature which allows users to discuss their thoughts, whereabouts, or important information with their friends. Similar to a tweet on the social networking site Twitter, a status is usually short and generally gives information without going into too much detail.
- d. Add Check in

🗂 🖸 😮 1.7K

በ^ን Like

- e. Comment
- f. Like
- g. Share

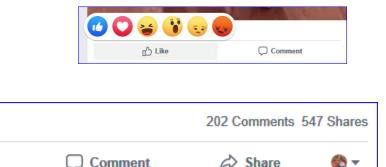

- h. **Tagging** When you **tag** someone, you create a link to their profile. The post you **tag** the person in may also be added to that person's Timeline. For example, you can **tag** a photo to show who's in the photo or post a status update and say who you're with.
- i. Private Message (pm) Messenger on portable devices Each Facebook profile has a "wall," where friends can post comments. Since the wall is viewable by all the user's friends, wall postings are basically a public conversation. Therefore, it is usually best not to write personal messages on your friends' walls. Instead, you can send a person a private message, which will show up in his or her private Inbox, similar to an email message.

**j. Homepage** - Your **home page** is what you see when you log into **Facebook**. It includes your News Feed, the constantly updating list of posts from friends, Pages and other connections you've made. You can react to things you see or search for people and topics that matter to you.

# Create your profile Find Friends

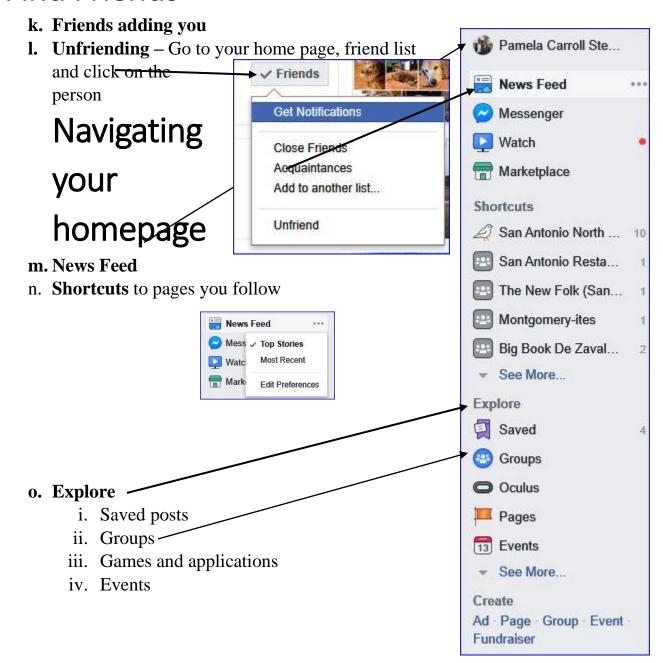

# Create a Post

### p. Create Post

- i. Photo/Video Tag Friends
- ii. Feeling/Activity
- iii. Check in
- iv. Live Video
- v. GIF
- vi. Ask for
  - Recommendations
- vii. Watch Party
- viii. Support Nonprofit

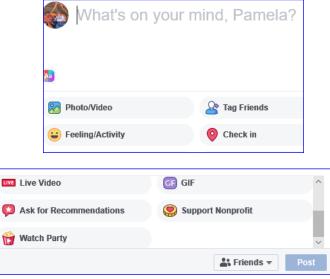

#

on a hashtag in Facebook, users will be able to see all public content related to that keyword. Of course you will be able to join the conversation via a public post, quoting this hashtag.

#### Concretely, what does this hashtag change allow?

• Search for a specific conversation (vs. simple search term), follow a media event, a program, a personality, just like on Twitter.

**q. #HashTag** - Facebook announced the arrival of hashtags. This is a

significant step towards business in real time. Now, when you will click

- Being able to see posts coming from other applications, that have been shared on Facebook (i.e. Instagram) – many people are 'cross-posting' on several networks, including Facebook – it will be easier to find them
- Being able to click on hashtags in comments or posts directly from the page hashtags, or status updates from friends or pages.

# Send a private message (Instant Messenger)

r. Private message or wall post?

# Navigating your profile

- s. Editing posts
- t. Deleting posts

### Navigating your newsfeed

u. Clicking on Someone's profile

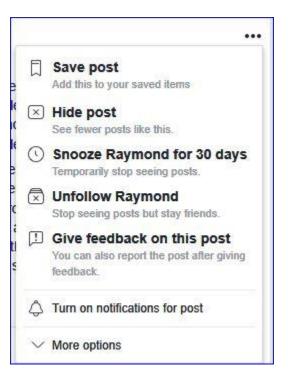

# Settings

| o <sup>©</sup> General                         | General Account Set   | neral Account Settings                                                                                 |     |
|------------------------------------------------|-----------------------|----------------------------------------------------------------------------------------------------|-----|
| 📒 Security and Login                           |                       |                                                                                                    |     |
| Your Facebook                                  | Name                  | Pamela Carroll Stephens                                                                                | Ed  |
| Privacy                                        | Username              | https://www.facebook.com/pamela.c.stephens.3                                                           | E   |
| Timeline and Tagging                           | Contact               | Primary: pamela.stephens890@gmail.com                                                                  | E   |
| <ul> <li>Location</li> <li>Blocking</li> </ul> | Ad account contact    | pamela.stephens890@gmail.com                                                                           | E   |
| Language                                       | Temperature           | Fahrenheit                                                                                             | E   |
| Eace Recognition                               | Manage Account        | Modify your legacy contact settings or deactivate your account.                                        | E   |
| Notifications     Mobile     Public Posts      | Identity Confirmation | Confirm your identity to do things like run ads related to politics and issues of national importance. | Vie |
| Apps and Websites                              | _                     |                                                                                                    |     |
| 🖂 Instant Games                                |                       |                                                                                                    |     |
| Business Integrations                          |                       |                                                                                                    |     |
| Ads                                            |                       |                                                                                                    |     |
| Payments                                       |                       |                                                                                                    |     |
| Support Inbox                                  |                       |                                                                                                    |     |
| Videos                                         |                       |                                                                                                    |     |

# Saving pictures from Facebook to your computer –

Right click on the photo, choose Save picture as

| 1       | Open in new tab              |
|---------|------------------------------|
| 1       | Open in new window           |
| 4       | Open in new InPrivate window |
| 1000    | Save target as               |
| 4       | Copy link                    |
| 11 0.00 | Share picture                |
| 1       | Save picture as              |
|         | Сору                         |
| 100     | Select all                   |
|         | Add to reading list          |
|         | Ask Bing about this picture  |
|         | 🛐 Translate text             |